## **Single Invoicing - Mobile or Desktop**

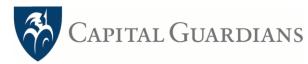

| Vebsite Desktop    |                    | Dec 2023 |        |           |      |      |       |
|--------------------|--------------------|----------|--------|-----------|------|------|-------|
|                    |                    | Su N     | /lo Tu | We        | Th   | Fr   | Sa    |
|                    |                    | 26 2     | 27 28  | 29        | 30   | 1    | 2     |
|                    |                    | 3        | 4 5    | 6         | 7    | 8    | 9     |
| voice by Community |                    | 10 1     | 11 12  | 13        | 14   | 15   | 16    |
| <u>pa Testing</u>  |                    | 17 1     | 8 19   |           | 21   | 22   | 23    |
|                    |                    |          |        |           | 10   |      |       |
| Granam Ben         | oice Number        |          | 3      |           | /    |      |       |
|                    | Generate Invoice # |          |        | -/        | /    |      |       |
| Dat                | e of Services      |          | 18/1   | /<br>2/20 | 23 - | 18/1 | 2/202 |
|                    |                    |          |        |           |      |      |       |
| Description        |                    |          |        |           | Δ    | mo   | unt   |
| Description        |                    |          |        |           |      |      |       |
| Description        |                    |          |        |           |      |      |       |
| Description        | 4                  |          |        |           |      |      | (     |
|                    | 4                  |          |        |           |      |      |       |
|                    | 4                  |          |        |           |      |      |       |
| + Add an item      | 4                  |          |        |           |      |      |       |
|                    | 4                  |          |        |           |      |      |       |
|                    | 4                  | т        | ota    |           |      |      | (     |
| ① Add an item      | 4                  |          | ota    |           |      |      |       |
|                    |                    | GST      | (Tax   | ()        |      |      | (     |

1. Your customer name/s should appear

if not, send a request in +Add a Customer in the drop-down list

- 2. Select the date of services (double-click of the dates if it is at the same date)
- 3. Add a brief description, including cost and units (ie hours and hourly rate)
- 4. Enter Total Amount of invoice (INCLUDING GST)
- 5. Enter GST Amount (Compulsory for Homecare account)
- 6. Send Invoice

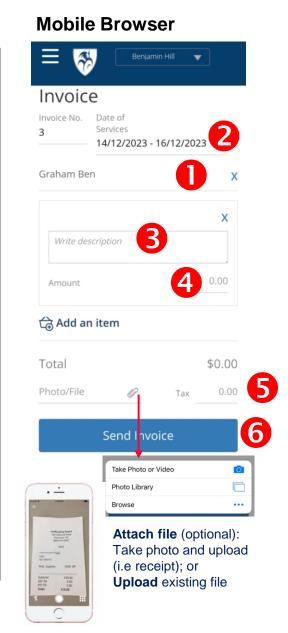